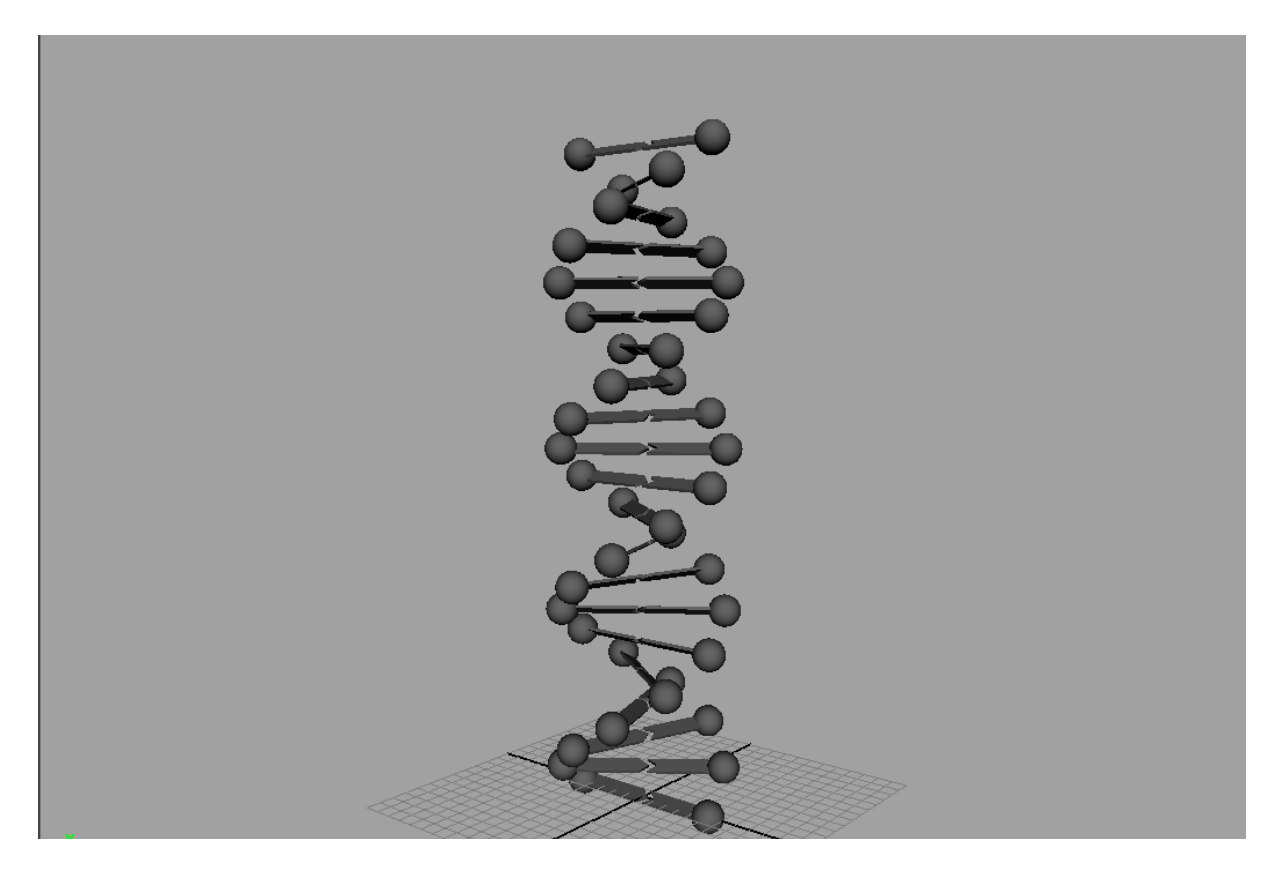

## **DNA-Helix**

Um eine simple DNA-Helix zu modellieren müssen wir nur wissen, dass die Ebenen in einem 36° Winkel zueinander stehen. rechtsdrehend 10 für eine Windung

## Basenpaar

- 1. Create > Nurbs Sphere *(TranslateX = 5)*
- 2. Create > Polygon Cube *(TranslateX = 2, Width = 4.5, Height = 0,2 Subdivisions Depth =2 )*
- 3. Beides selektieren, gruppieren STRG-G
- 4. Duplizieren STRG-D, skalieren (*ScaleX = -1)*
- 5. In der "topView" beide Cubes im Vertex Modus auswählen entweder per Selektionsmaske, oder RMB auf den ersten Cube > Vertex, SHIFT+LMB auf zweiten Cube, RMB auf den zweiten Cube > Vertex
- 6. Die mittleren Vertex Punkte zur Seite verschieben. (Siehe Bild) Hierfür muss man in den Tool Settings die Move Axis auf "World" setzen.
- 7. In der "persp"-Ansicht im Objektmodus die beiden Cubes selektieren und rotieren *(RotateX = 30)*
- 8. Alle Objekte zusammen gruppieren

*Schritt 4*

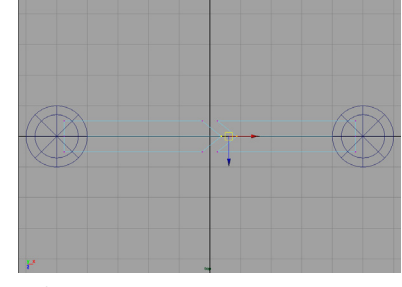

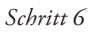

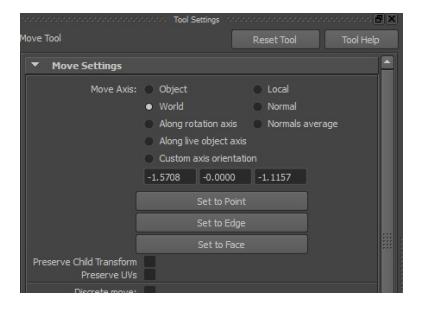

*Move Tool Axis auf World umgestellt*

## **Helix**

1. Edit > Duplicate Special  $\Box$ 

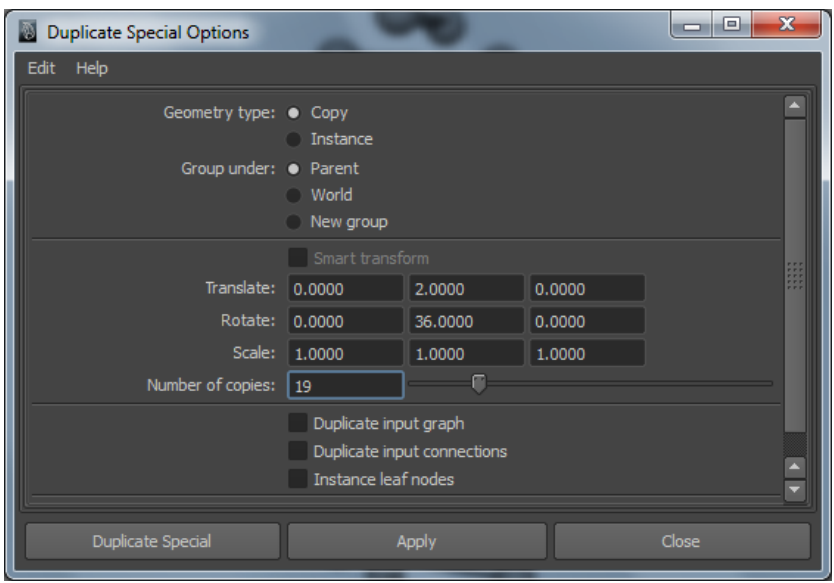

*Duplicate Special Einstellungen*

- 2. Im Hirarchie Selektions-Modus alle Objekte auswählen und gruppieren bzw. im Outliner alle Gruppen Selektieren und zu einer Gruppe (mit Namen "DNA") vereinigen.
- 3. Delete History, Freeze Transformations
- 4. Speichern unter **dna.01.ma**

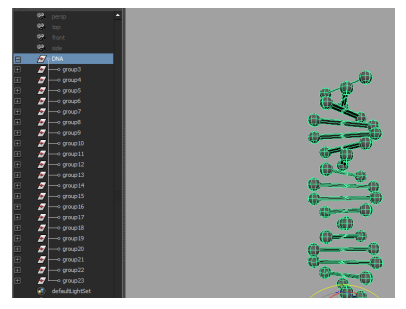

*Gruppe im Outliner*